# **INVENTARIO BENI**

UD00 \* MENU' PATRIMONIO (Utenti Dipartimenti) \*

01. \*- Anagrafica Fornitori ........................-\*

- 02. Stampa tabelle in ordine alfabetico
- 03. \*- Gestione Cespiti Strutture decentrate ...... -\*
- 04. \*- Interrogazione Cespiti ......................-\*
- 05. Interrogazione Cespiti x cd.consegnatario
- 06. Interrogazione Cespiti x Descrizione/Coll./Tipol.
- 07. Stampa Cespiti x Cd.Consegnatario
- 08. Stampa cespiti per consegnatario da STORICO
- 09. Caricamento FILE per CORREZIONE TIPO BENE ERRATO
- 10. \*- MENU' STAMPE CESPITI ........................-\*
- 11. \*- MENU' VERBALI CONSEGNATARI ..................-\*

 12. \*- MENU' GESTIONE AZIONI E STAMPE ..............-\* Selezione 03

F4=MSG F9=Lista Menu F18=Lista azioni F23=Signoff

Per inventariare i beni digitare il codice 03 a fianco di Selezione

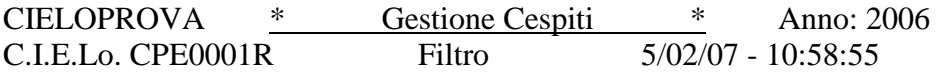

Scelta Cespiti ............: 1 1=Tutti 2=Solo attivi 3=Attivi e scaricati nell'esercizio

Codice Cespite ............: Tipologia del Bene ........: Codice Tipo Bene ...... -?-: Codice Consegnatario .. -?-: 1° Livello Collocazione -?-: Codice Collocazione ... -?-:

F3=Fine F1=Immissione

Premere il tasto F1

### CIELOPROVA \* Gestione Cespiti - Anagrafica \* Euro Anno: 2006 C.I.E.Lo. CPE0002R 5/02/07 - 11:00:29 Primo Codice Cespite Utilizzabile: 200002 Descrizione ..............: MICROMANIPOLATORE ELETTRONICO PATCHMAN NP2

#### Denominazione e Ubicazione: STANZA 5

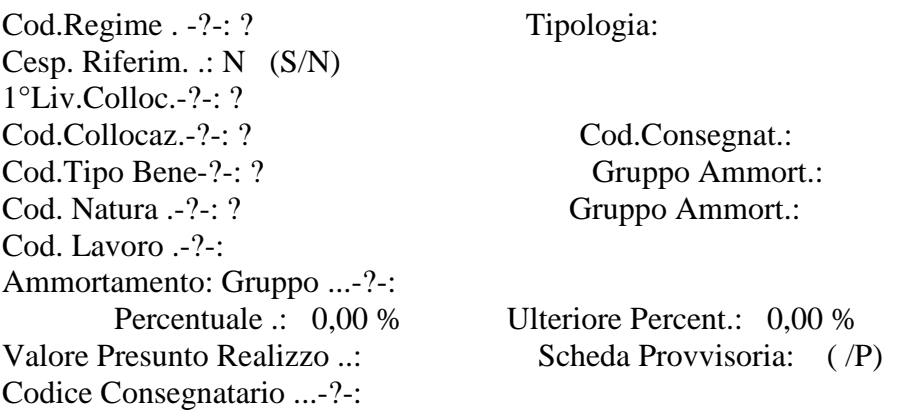

F6=Avanzamento F12=Ritorno

La descrizione del bene non deve essere troppo sintetica in quanto deve essere atta a determinare senza alcuna incertezza l'oggetto inventariato.

Nella Denominazione e Ubicazione va indicato il locale dove è ubicato il bene, se non risulta specificato dal Codice Collocazione.

# CIELOPROVA \* Gestione Cespiti - Anagrafica \* Euro Anno: 2006<br>C.I.E.Lo. CPE0002R 5/02/07 - 11:00:29 C.I.E.Lo. CPE0002R 5/02/07 - 11:00:29 Primo Codice Cespite Utilizzabile: Descrizione ..............: MICROMANIPOLATORE ELETTRONICO PATCHMAN NP2

Denominazione e Ubicazione: STANZA 5

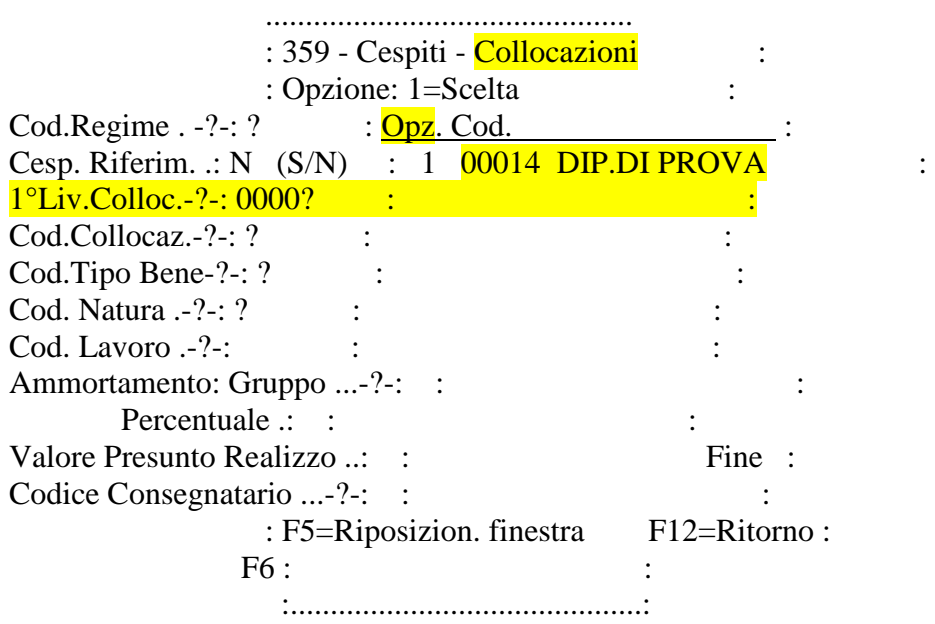

Digitare il punto interrogativo, allineare a destra, premere invio e selezionare la struttura che sta inventariando mettendo a fianco l'opzione 1.

## CIELOPROVA \* Gestione Cespiti - Anagrafica \* Euro Anno: 2006<br>C.I.E.Lo. CPE0002R 5/02/07 - 12:27:50 C.I.E.Lo. CPE0002R Primo Codice Cespite Utilizzabile: 200002 Descrizione ..............: MICROMANIPOLATORE ELETTRONICO PATCHMAN NP2

Denominazione e Ubicazione: STANZA 5

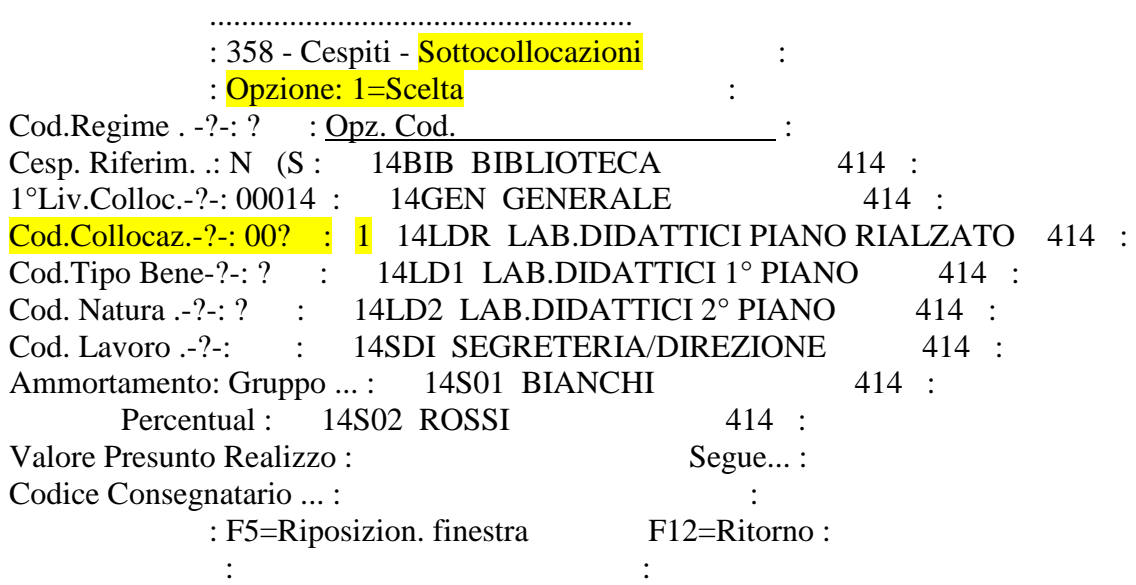

Digitare il punto interrogativo, allineare a destra, premere invio e selezionare la sottocollocazione mettendo a fianco l'opzione 1

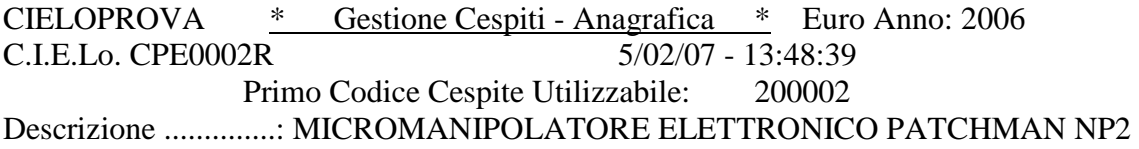

Denominazione e Ubicazione: STANZA 5

 .................................................... : 353 - Cespiti - Codice Tipo : : Opzione: 1=Scelta : i Cod.Regime . -?-: ? : Opz. Cod. : Cesp. Riferim. .:  $N(S)$ : 101 MOBILI E ARREDI 1 : 1°Liv.Colloc.-?-: 00014 : 102 MATERIALE BIBL. E COLL. SCIENT 2 : Cod.Collocaz.-?-: 14L DR :  $1 \t103$  STRUMENTI E MACCHINE D UFFICIO 1 :  $\text{Cod.}$ Tipo Bene-?-: ? : 104 MEZZI DI TRASPORTO 1 : Cod. Natura .-?-: ? : 105 FONDI PUBBLICI E PRIVATI 2 : Cod. Lavoro .-?-: : 106 SOFTWARES 1 : Ammortamento: Gruppo ...- : : Percentuale :  $\qquad \qquad$  : Valore Presunto Realizzo : Fine : Codice Consegnatario ...- : : : F5=Riposizion. finestra F12=Ritorno : the state of the state of the state of the :..................................................:

Digitare il punto interrogativo, allineare a destra, premere invio e selezionare il codice tipo bene mettendo a fianco l'opzione 1.

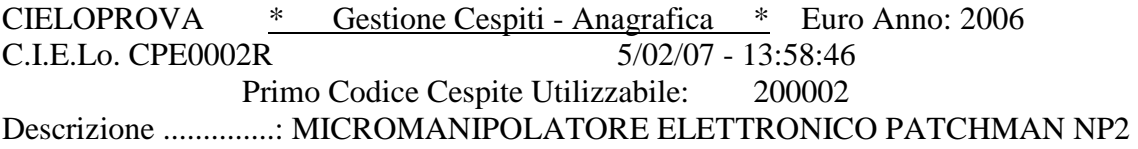

Denominazione e Ubicazione: STANZA 5

 .................................................... : 352 - Cespiti - Codice Natura : : Opzione: 1=Scelta :  $Cod. Regime . -? -: ? : Opz. Cod.$ Cesp. Riferim. .:  $N(S)$ : 771 PONTI DI MISURA : 1°Liv.Colloc.-?-: 00014 : 773 MANOMETRI : Cod.Collocaz.-?-: 14L DR :  $1 \overline{1}$  774 STRUMENTI DI PRECISIONE : Cod.Tipo Bene-?-: 103 : 775 ANTIINFORTUNISTICA: ACCESSORI : Cod. Natura .-?-: ? : 777 MICRODUROMETRO : Cod. Lavoro .-?-: : 778 ARMADI REFRIGERANTI : Ammortamento: Gruppo ...-: 779 CELLE SPECIALI Percentuale : 780 MIS-TRADUTTORI DI VEL. LINEARI : Valore Presunto Realizzo : Segue... : Codice Consegnatario ...- : : : F5=Riposizion. finestra F12=Ritorno : the state of the state of the state of the :..................................................:

Digitare il punto interrogativo, allineare a destra, premere invio e selezionare il codice natura mettendo a fianco l'opzione 1. Conviene stamparsi la tabella dei codici natura in ordine alfabetico perché la ricerca a video non è veloce essendo i beni ordinati per codice. Premere ora invio

## CIELOPROVA \* Gestione Cespiti - Anagrafica \* Euro Anno: 2006 C.I.E.Lo. CPE0002R 5/02/07 - 14:01:33 Primo Codice Cespite Utilizzabile: 200002 Descrizione ..............: MICROMANIPOLATORE ELETTRONICO PATCHMAN NP2

Denominazione e Ubicazione: STANZA 5

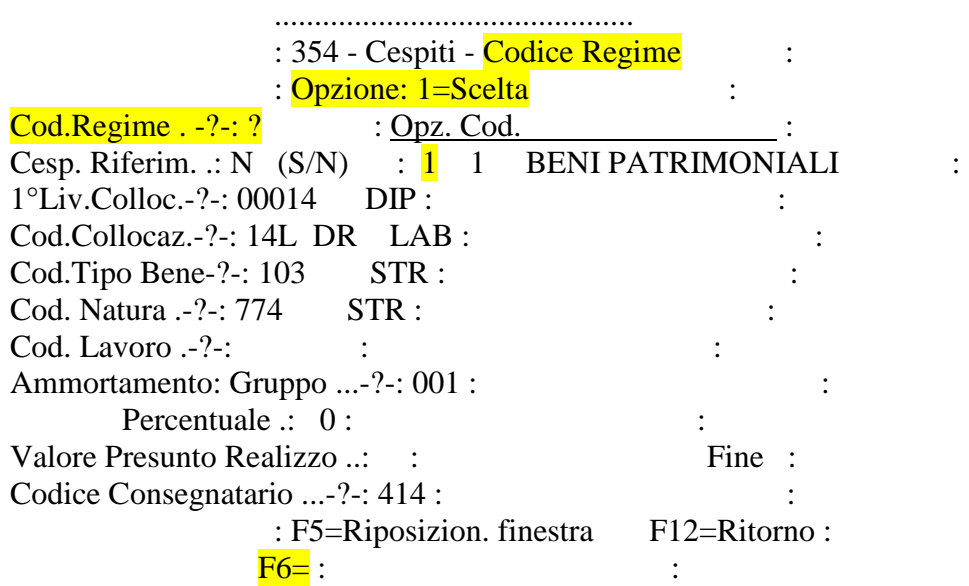

Digitare il punto interrogativo, allineare a destra, premere invio e selezionare il codice regime mettendo a fianco l'opzione 1.

Premere ancora invio e poi F6

CIELOPROVA \* Gestione Cespiti - Centri di Costo \* Euro Anno: C.I.E.Lo. CPE0002R 5/02/07 - 14:0

Descrizione Cespite: MICROMANIPOLATORE ELETTRONICO PATCHMAN NP2

# Centro Responsab. -?-: 000?

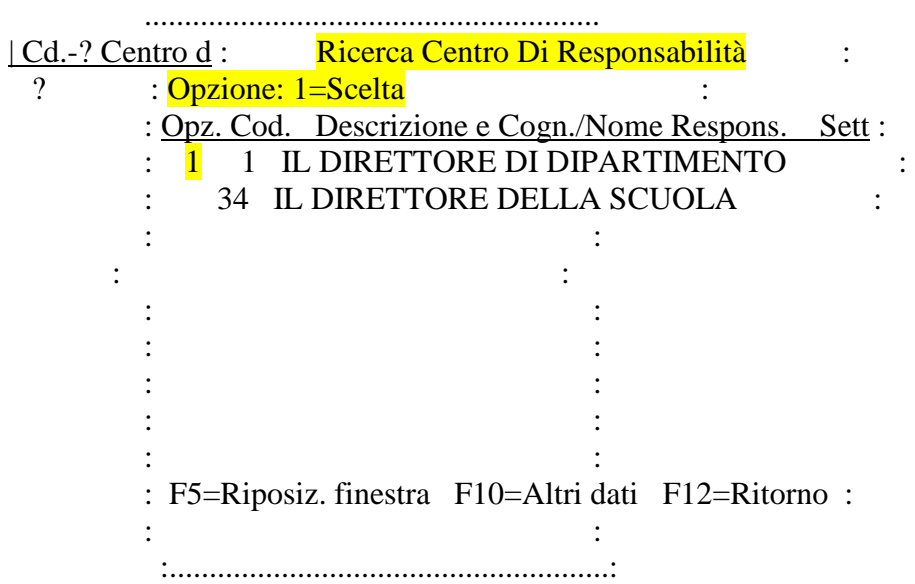

Digitare il punto interrogativo, allineare a destra, premere invio e selezionare il centro di responsabilità

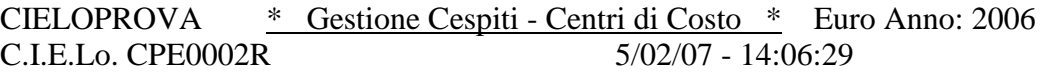

Descrizione Cespite: MICROMANIPOLATORE ELETTRONICO PATCHMAN NP2

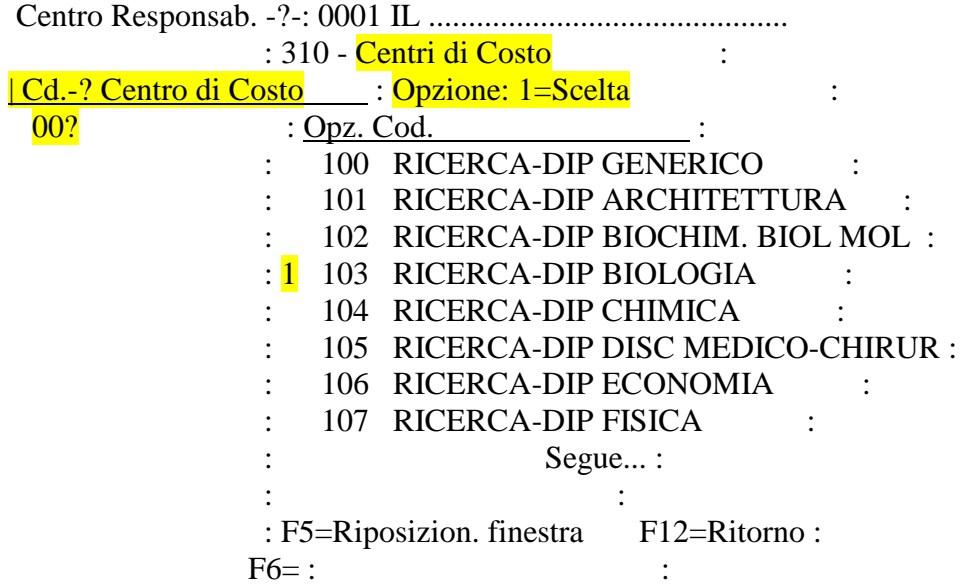

Digitare il punto interrogativo, allineare a destra, premere invio e selezionare il centro di costo fra ricerca, didattica e generale

CIELOPROVA \* Gestione Cespiti - Centri di Costo \* Euro Anno: 2006 C.I.E.Lo. CPE0002R 5/02/07 - 14:10:36

Descrizione Cespite: MICROMANIPOLATORE ELETTRONICO PATCHMAN NP2

Centro Responsab. -?-: 0001 IL DIRETTORE DI DIPARTIMENTO

| Cd.-? Centro di Costo | Perc.% | 103 RICERCA-DIP BIOLOGIA<sup>100</sup>

F6=Conferma F18=Note F12=Ritorno

Mettere la percentuale del centro di costo, allineare a destra, premere invio e poi F6

#### CIELOPROVA \* Gestione Cespiti - Movimentazioni \* Euro Anno: 2006 C.I.E.Lo. CPE0004R 5/02/07 - 14:12:29

#### Descrizione Cespite: MICROMANIPOLATORE ELETTRONICO PATCHMAN NP2

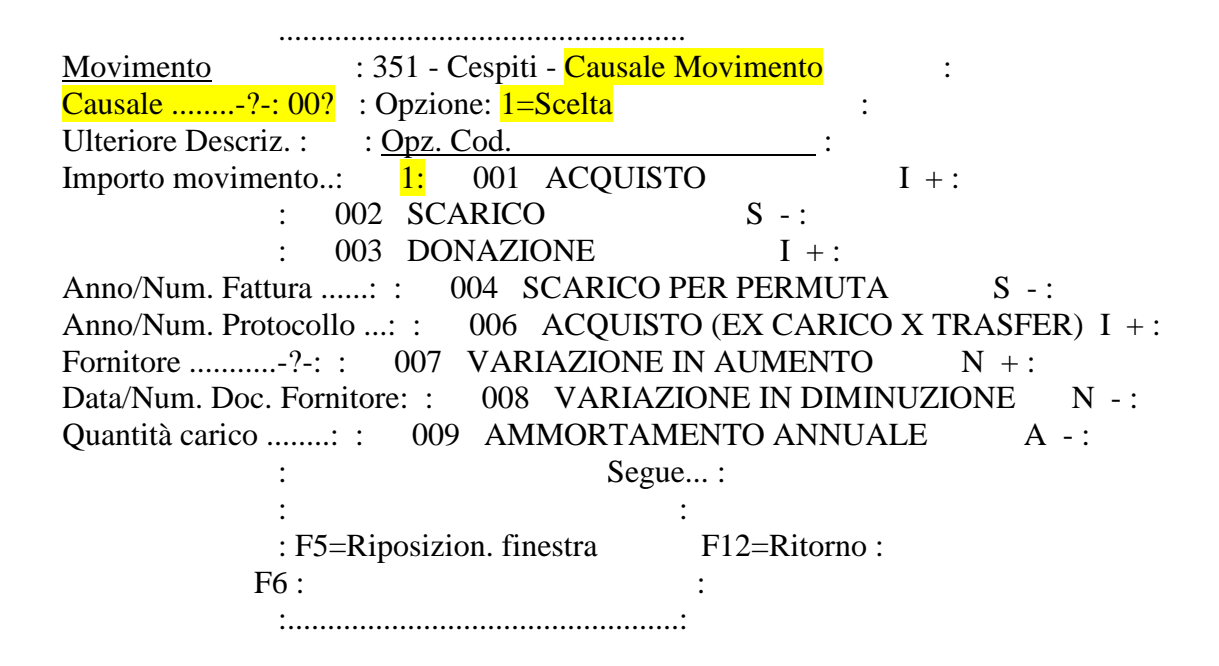

Digitare il punto interrogativo, allineare a destra, premere invio e selezionare la causale del movimento

#### CIELOPROVA \* Gestione Cespiti - Movimentazioni \* Euro Anno: 2006 C.I.E.Lo. CPE0004R 5/02/07 - 14:14:14

#### Descrizione Cespite: MICROMANIPOLATORE ELETTRONICO PATCHMAN NP2

Movimento Causale ........-?-: 001 ACQUISTO Ulteriore Descriz. : Importo movimento..: 9437,04

Anno/Num. Fattura ......: Anno/Num. Protocollo ...: Fornitore ...........-?-: Data/Num. Doc. Fornitore: Quantità carico ........: 001

F6=Aggiornamento F12=Ritorno

Scrivere l'importo, allineare a destra e poi posizionarsi sul fornitore. Digitare il punto interrogativo, allineare a destra, premere invio

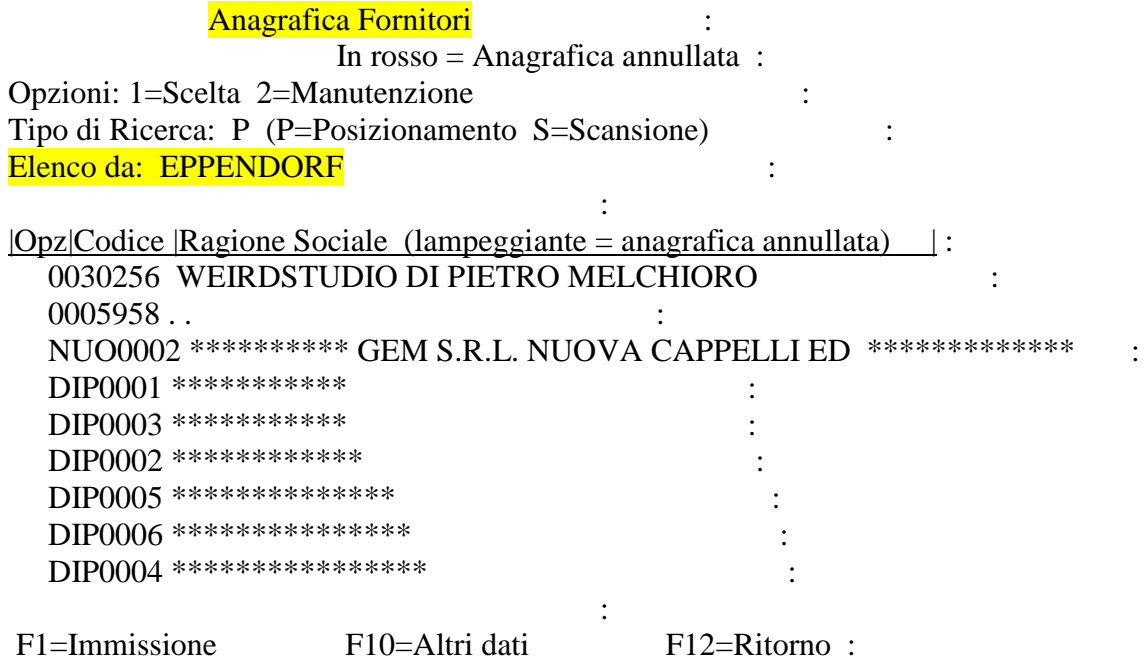

Si apre l'anagrafica dei fornitori. Scrivere il nome del fornitore a fianco di "Elenco da" e poi premere invio

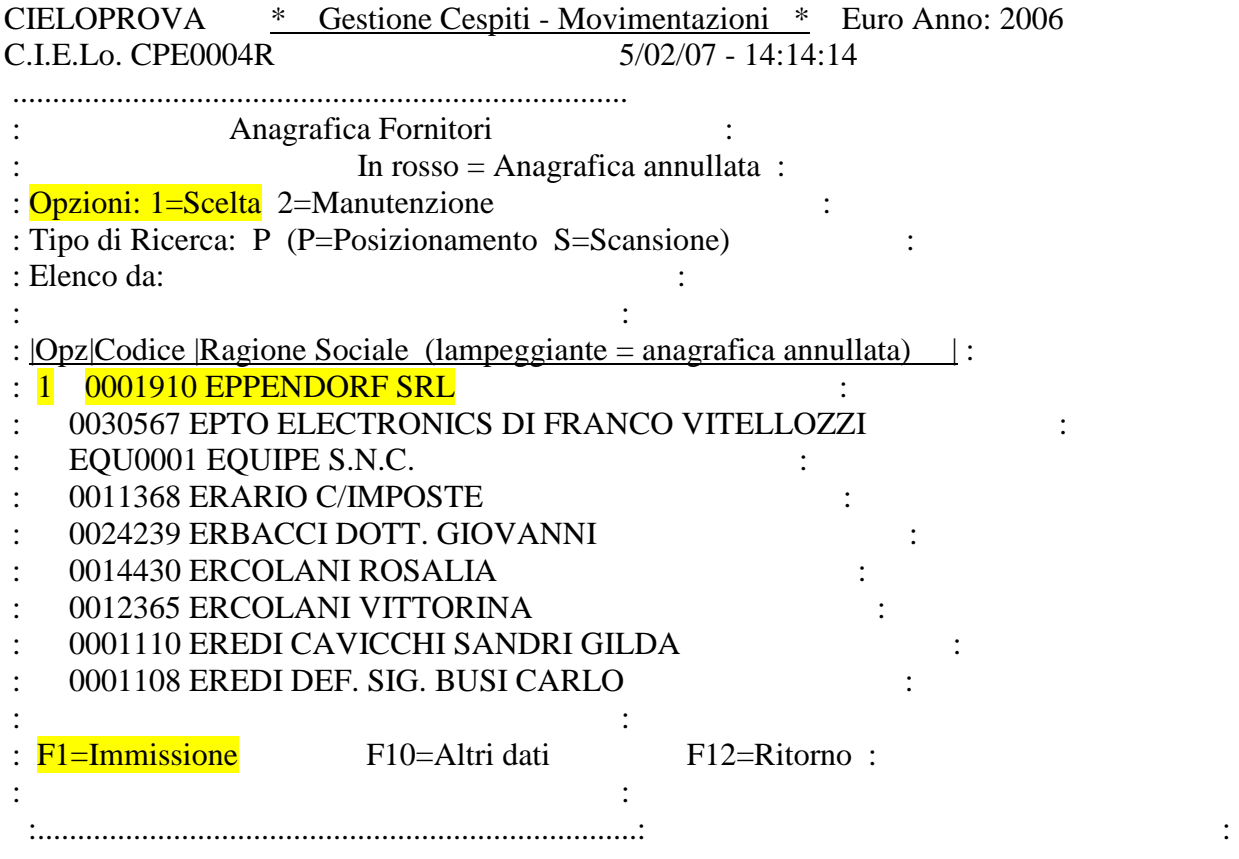

Se il fornitore esiste in anagrafica, basta selezionarlo mettendo 1 a fianco. Trascrivere il numero del fornitore che compare in anagrafica, nella fattura cartacea (servirà per stampare il buono di carico).

Se non esiste premere F1 per immetterlo in anagrafica.

CIELOPROVA \* Gestione Cespiti - Movimentazioni \* Euro Anno: 2006 C.I.E.Lo. CPE0004R 5/02/07 - 14:24:04

Descrizione Cespite: MICROMANIPOLATORE ELETTRONICO PATCHMAN NP2

Movimento Causale ........-?-: 001 ACQUISTO Ulteriore Descriz. : Importo movimento..: 9.437,04

Anno/Num. Fattura ......: Anno/Num. Protocollo ...: Fornitore ...........-?-: 0001910 EPPENDORF SRL Data/Num. Doc. Fornitore: 0021122004 5069 Quantità carico ........: 001

F6=Aggiornamento F12=Ritorno

Scrivere la data allineando a destra e il numero di fattura sempre allineando a destra

CIELOPROVA \* Gestione Cespiti - Movimentazioni \* Euro Anno: 2006 C.I.E.Lo. CPE0004R 5/02/07 - 14:26:56

Descrizione Cespite: MICROMANIPOLATORE ELETTRONICO PATCHMAN NP2

Movimento Causale ........-?-: 001 ACQUISTO Ulteriore Descriz. : Importo movimento..: 9.437,04

Anno/Num. Fattura ......: Anno/Num. Protocollo ...: Fornitore ...........-?-: 0001910 EPPENDORF SRL Data/Num. Doc. Fornitore: 21/12/2004 5069 Quantità carico ........: 001

F6=Aggiornamento F12=Ritorno

La quantità che la procedura inserisce in automatico è 1. Qualora i beni siano più di 1 (naturalmente devono essere tutti uguali) scrivere il numero, allineare a destra e premere invio. Ricordarsi però di indicare nell'importo movimento il prezzo unitario di ogni attrezzatura e non l'importo complessivo.

Controllare che tutti i dati inseriti nella maschera siano esatti e poi premere F6.

## CIELOPROVA \* Gestione Cespiti - Anagrafica \* Euro Anno: 2006 C.I.E.Lo. CPE0002R 5/02/07 - 14:30:11 Primo Codice Cespite Utilizzabile: 200015 Descrizione ..............: MICROMANIPOLATORE ELETTRONICO PATCHMAN NP2

Denominazione e Ubicazione: STANZA N.5

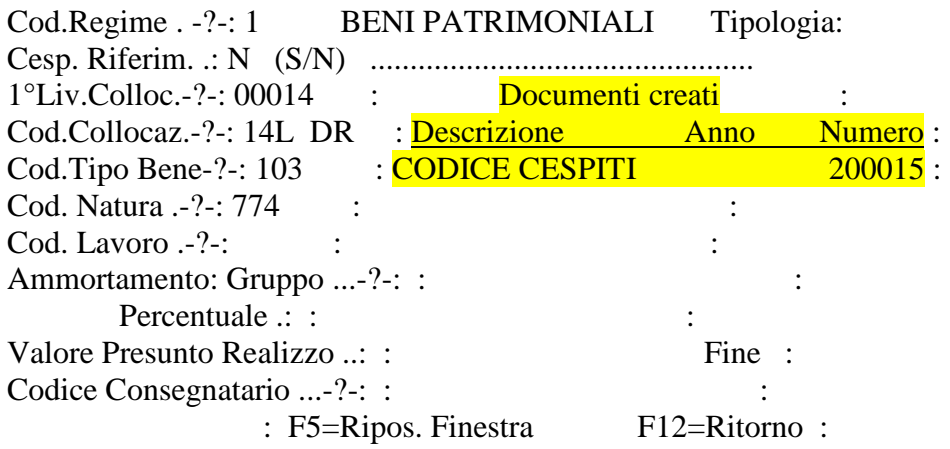

A questo punto compare una maschera con il numero del cespite inventariato che si consiglia di trascrivere sulla fattura cartacea.

Premere ora F12 e poi F3

# **STAMPA BUONO DI CARICO**

#### UD00 \* MENU' PATRIMONIO (Utenti Dipartimenti) \*

- 01. \*- Anagrafica Fornitori ........................-\*
- 02. Stampa tabelle in ordine alfabetico
- 03. \*- Gestione Cespiti Strutture decentrate ...... -\*
- 04. \*- Interrogazione Cespiti ......................-\*
- 05. Interrogazione Cespiti x cd.consegnatario
- 06. Interrogazione Cespiti x Descrizione/Coll./Tipol.
- 07. Stampa Cespiti x Cd.Consegnatario
- 08. Stampa cespiti per consegnatario da STORICO
- 09. Caricamento FILE per CORREZIONE TIPO BENE ERRATO
- 10. \*- MENU' STAMPE CESPITI ........................-\*
- 11. \*- MENU' VERBALI CONSEGNATARI ..................-\*

12. \*- MENU' GESTIONE AZIONI E STAMPE ..............-\* Selezione 11

F4=MSG F9=Lista Menu F18=Lista azioni F23=Signoff

Per stampare il buono di carico digitare il codice 11 a fianco di Selezione

CP57 \*- MENU' VERBALI CONSEGNATARI ..................-\*

01 - \*- Interrogazione Verbali ......................-\*

02 - \*- Stampa verbali di carico / scarico ..........-\*

03 - \*- Stampa Giornale Verbali .....................-\*

04 - \*- Stampa del buono di carico .....................<sup>\*</sup>

05 - \*- Consegnatari: Cespiti in Carico ad una Data .-\*

06 - \*- Consegnatari: Cespiti Scaricati nell'anno ...-\*

07 - \*- MENU' GESTIONE AZIONI E STAMPE ..............-\*

Selezione 04

F4=MSG F9=Lista menu F12=Precedente F24=Altri tasti

Digitare il codice 04 a fianco di Selezione

CIELOPROVA  $*$  Stampa del Buono di Carico  $*$  Anno: 2006<br>C.I.E.Lo. CPE0036R  $6/02/07 - 13:11:12$ C.I.E.Lo. CPE0036R

Fornitore -?-: 0001910 EPPENDORF SRL

Fatt. Forn. : Numero: 5069 Data: 21/12/2004

F3=Fine F6=Conferma

Inserire il codice fornitore, il numero e data fattura, tutti allineati a destra e premere invio per verificare se tutto quello che ho inserito è esatto. Premere poi F6

Personalizzazione Lavoro CIELOPROVA

Immettere i dati richiesti e premere Invio.

Codice azione batch . : C777

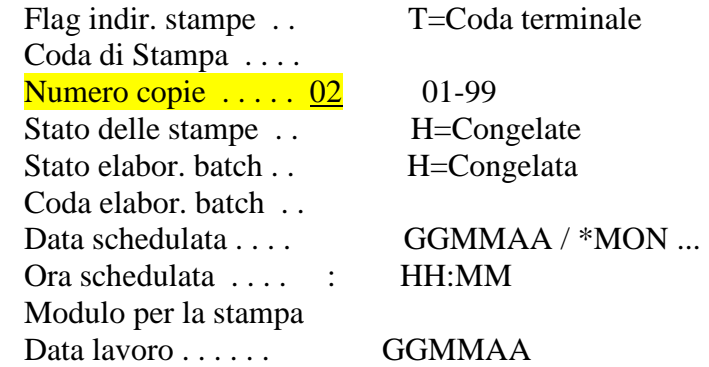

F5=Ripristino F12=Annullo

Scrivere il numero delle copie richieste che nel caso del buono di carico sono 2, una da allegare alla fattura e l'altra da conservare presso la struttura che inventaria.

Premere ora invio, invio e poi F3

# CP57 \*- MENU' VERBALI CONSEGNATARI ..................-

01 - \*- Interrogazione Verbali ......................-\*

02 - \*- Stampa verbali di carico / scarico ..........-\*

03 - \*- Stampa Giornale Verbali .....................-\*

04 - \*- Stampa del buono di carico ..................-\*

05 - \*- Consegnatari: Cespiti in Carico ad una Data .-\*

06 - \*- Consegnatari: Cespiti Scaricati nell'anno ...-\*

07 - \*- MENU' GESTIONE AZIONI E STAMPE ..............-\*

Selezione 07

F4=MSG F9=Lista menu F12=Precedente F24=Altri tasti

Digitare il codice 07 a fianco di Selezione

#### CPYY \*- MENU' GESTIONE AZIONI E STAMPE ..............-\*

01 - Gestione Stampanti

- 02 Gestione Stampe Utente
- 03 Analisi Azioni Attive Utente (ACG) 04 - Analisi Azioni in Coda - Utente (ACG) 05 - Analisi Azioni Eseguite - Utente (ACG) 06 - Variazione Coda di Stampa di Terminale (ACG) 07 - Forzatura Coda di Stampa (ACG) 08 - Eliminazione Forzatura Coda di Stampa (ACG) 09 - Analisi Azioni (PROBAS) 10 - Analisi Azioni -Opr.Sistema- (GMB) 11 - Analisi Azioni -Utente- (GMB)

12 - \*- Visualizzazione versione C.I.E.Lo. ..........-\* Selezione 02

F4=MSG F9=Lista menu F12=Precedente F24=Altri tasti

Digitare il codice 02 a fianco di Selezione

Gestione di tutti i file in spool

Immettere le opzioni e premere Invio.

 1=Invio 2=Modifica 3=Congelamento 4=Cancellazione 5=Visualizzazione 6=Rilascio 7=Messaggi 8=Attributi 9=Gestione stato stampa

Unità o Dati Totale Pag. Opz File Utente Coda utente Stat pagine att. Cop 6 P1SYSPRT CIELOPROVA HP\_CED CPE0039R HLD 1 2

Fine

Parametri per opzioni 1, 2, 3 o comando

Per rilasciare la stampa scrivere il codice 6 e premere invio. Eventualmente prima di lanciare la stampa si può visualizzare utilizzando il codice 5

# **INCREMENTO DI VALORE**

CIELOPROVA \* Gestione Cespiti \* Anno: 2007 C.I.E.Lo. CPE0001R Filtro 8/02/07 - 12:56:12

Scelta Cespiti ............: 1 1=Tutti 2=Solo attivi 3=Attivi e scaricati nell'esercizio

Codice Cespite ............: 0000000200015 Tipologia del Bene ........: Codice Tipo Bene ...... -?-: Codice Consegnatario .. -?-: 1° Livello Collocazione -?-: Codice Collocazione ... -?-:

F3=Fine F1=Immissione

Scrivere il numero del cespite che si vuole incrementare e premere invio.

E' necessario prima valutare se si tratta di un incremento di valore o se il bene acquistato si deve inventariare ex novo in quanto può avere un proprio utilizzo indipendentemente da quello che ho acquistato precedentemente.

CIELOPROVA \* Gestione Cespiti \* Anno: 2007 C.I.E.Lo. CPE0001R 8/02/07 - 13:22:03

Opzioni: 1=Manut. Generale 2=Anagrafica 3=Centri di Costo 4=Movimentazione

#### Opz Descrizione Cespite Cespite Anno Scar. 1 MICROMANIPOLATORE ELETTRONICO PATCHMAN NP2 0000000200015 2006

Fine Fine

F3=Fine F10=Altri dati F12=Ritorno

Si digita 1 come opzione e si va ad integrare la descrizione del bene che compare nella prima schermata. Si preme poi due volte F6.

Digitando 4 si accede subito all'ultima schermata senza variare la descrizione.

#### CIELOPROVA \* Gestione Cespiti - Movimentazioni \* Euro Anno: 2007 C.I.E.Lo. CPE0004R 8/02/07 - 13:26:32

#### Codice Cespite ....: 0000000200015 Descrizione Cespite: MICROMANIPOLATORE ELETTRONICO PATCHMAN NP2 CON SCHEDA DI MEMORIA AGGIUNTIVA DA 1 GB

Opzioni: 1=Manutenzione 5=Visualizzazione O Anno Causale movimento Importo Movimento Fattura e Prot. Aut.<br>2006 001 ACQUISTO 9.437,04 Fatt. 2006 001 ACQUISTO

**Fine** 

 A = Movimentazione Automatica NON manutenzionabile F14=Scheda Cespite F15=Movimenti tra Consegnatari F10=Altri dati Invio=Avanzamento F1=Immissione

Premere F1

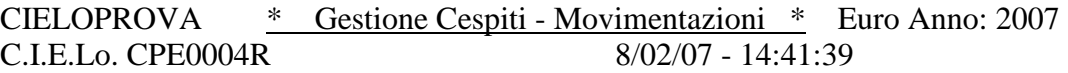

### Codice Cespite ....: 0000000200015 Descrizione Cespite: MICROMANIPOLATORE ELETTRONICO PATCHMAN NP2 CON SCHEDA DI MEMORIA AGGIUNTIVA DA 1 GB

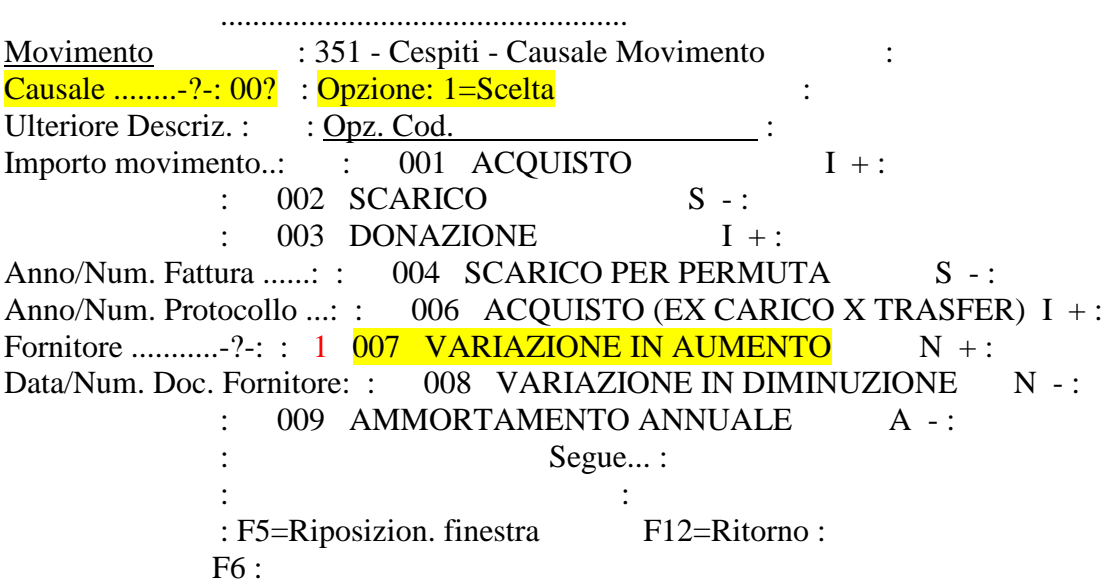

Digitare il punto interrogativo, allineare a destra, premere invio e selezionare la causale del movimento scrivendo 1 a fianco della variazione in aumento

CIELOPROVA \* Gestione Cespiti - Movimentazioni \* Euro Anno: 2007 C.I.E.Lo. CPE0004R 8/02/07 - 14:57:24

Codice Cespite ....: 0000000200015 Descrizione Cespite: MICROMANIPOLATORE ELETTRONICO PATCHMAN NP2 CON SCHEDA DI MEMORIA AGGIUNTIVA DA 1 GB

Movimento Causale ........-?-: 007 VARIAZIONE IN AUMENTO Ulteriore Descriz. : SCHEDA DI MEMORIA AGGIUNTIVA DA 1 GB Importo movimento..: 300,00

Anno/Num. Fattura ......: Anno/Num. Protocollo ...: Fornitore ...........-?-: 0001910 EPPENDORF SRL Data/Num. Doc. Fornitore: 6/02/2007 502

F6=Aggiornamento F12=Ritorno

Nell'ulteriore descrizione descrivere il bene che va ad incrementare quello principale, l'importo, il fornitore, la data e numero di fattura, tutti allineati a destra e premere invio. Controllare che tutti i dati siano corretti e premere F6 :

CIELOPROVA \* Gestione Cespiti - Movimentazioni \* Euro Anno: 2007 C.I.E.Lo. CPE0004R 8/02/07 - 15:21:37

#### Codice Cespite ....: 0000000200015 Descrizione Cespite: MICROMANIPOLATORE ELETTRONICO PATCHMAN NP2 CON SCHEDA DI MEMORIA AGGIUNTIVA DA 1 GB

Opzioni: 1=Manutenzione 5=Visualizzazione O Anno Causale movimento Importo Movimento Fattura e Prot. Aut.<br>2006 001 ACOUISTO 9.437.04 Fatt. 2006 001 ACQUISTO 2007 007 VARIAZIONE IN AUMENTO 150,00 Fatt.

Fine Fine

 A = Movimentazione Automatica NON manutenzionabile F14=Scheda Cespite F15=Movimenti tra Consegnatari F10=Altri dati Invio=Avanzamento F1=Immissione F12=Ritorno

Comparirà questa maschera dove risulta la situazione aggiornata del cespite. Premere ora invio e poi F3.

Per stampare il foglio di carico riferito all'incremento di valore, si deve seguire la procedura descritta per la stampa del buono di carico.

# **SCARICO BENI**

CIELOPROVA  $*$  Gestione Cespiti  $*$  Anno: 2007<br>C.I.E.Lo. CPE0001R  $8/02/07 - 15:24:35$ C.I.E.Lo. CPE0001R

Opzioni: 1=Manut. Generale 2=Anagrafica 3=Centri di Costo 4=Movimentazione

Opz Descrizione Cespite Cespite Anno Scar. 4 MICROMANIPOLATORE ELETTRONICO PATCHMAN NP2 0000000200015 2006

Fine Fine

F3=Fine F10=Altri dati F12=Ritorno

Digitare 4 sotto la voce opzione per accedere all'ultima schermata del bene inventariato e poi premere F1

CIELOPROVA \* Gestione Cespiti - Movimentazioni \* Euro Anno: 2007 C.I.E.Lo. CPE0004R 8/02/07 - 15:29:54

#### Codice Cespite ....: 0000000200015 Descrizione Cespite: MICROMANIPOLATORE ELETTRONICO PATCHMAN NP2

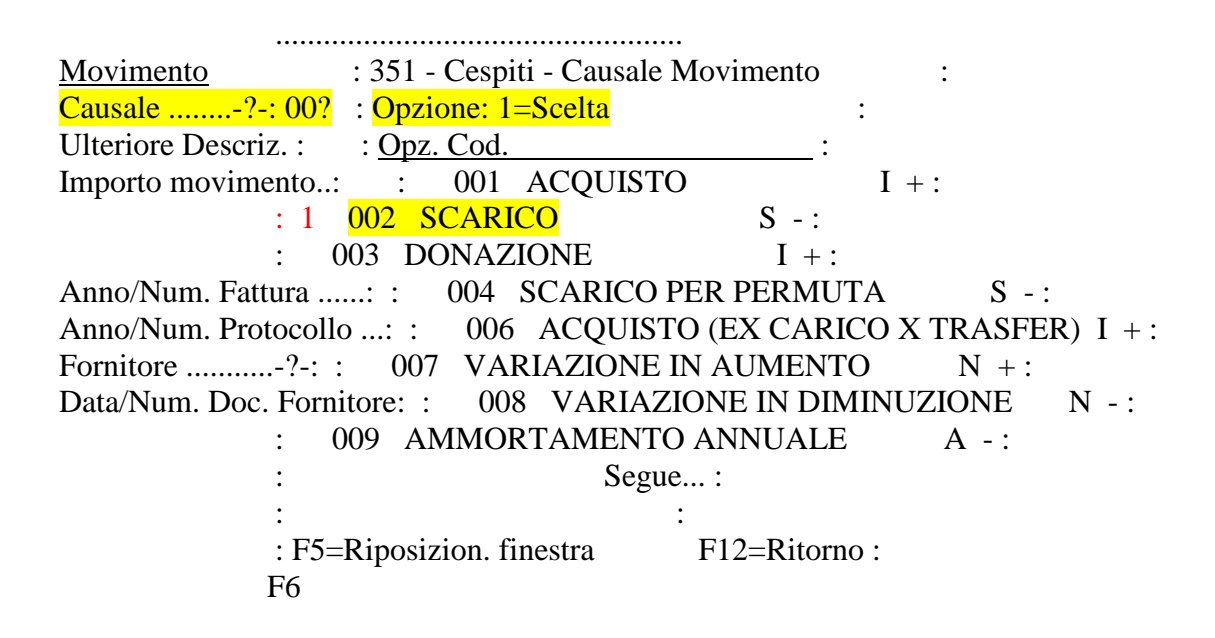

Digitare il punto interrogativo, allineare a destra, premere invio e selezionare la causale del movimento mettendo 1 a fianco di scarico.

Tenere presente che lo scarico non si può fare se non è stato deliberato dal Consiglio di Dipartimento.

:

CIELOPROVA \* Gestione Cespiti - Movimentazioni \* Euro Anno:

2007 C.I.E.Lo. CPE0004R 8/02/07 - 15:34:10

Codice Cespite ....: 0000000200015 Descrizione Cespite: MICROMANIPOLATORE ELETTRONICO PATCHMAN NP2

Movimento Causale ........-?-: 002 SCARICO Ulteriore Descriz. : DELIBERA C.D.D. DEL 08/02/2007 Importo movimento..: 9.587,04

Anno/Num. Fattura ......: Anno/Num. Protocollo ...: Fornitore ...........-?-: Data/Num. Doc. Fornitore:

F6=Aggiornamento F12=Ritorno

Nell'ulteriore descrizione scrivere gli estremi della delibera di dipartimento che ha autorizzato lo scarico. Poi premere invio e in automatico mi verrà dato l'importo del bene che vado a scaricare. Premere due volte F6

CIELOPROVA \* Gestione Cespiti \* Anno: 2007 C.I.E.Lo. CPE0001R 8/02/07 - 15:43:00

Opzioni: 1=Manut. Generale 2=Anagrafica 3=Centri di Costo 4=Movimentazione

### Opz Descrizione Cespite Cespite Anno Scar.  $\begin{array}{lll} & \text{MICROMANIPOLATORE ELETTRONICO PATCHMAN NP2} \end{array} & \begin{array}{lll} \text{0000000200015 2006 } \textbf{Si} \end{array}$

Fine Fine

F3=Fine F10=Altri dati F12=Ritorno

Comparirà quindi questa maschera dove risulta che il bene è stato scaricato, ossia scarico Sì. Premendo F3 si ritorna alla schermata principale.

CIELOPROVA \* Gestione Cespiti - Movimentazioni \* Euro Anno: 2007 C.I.E.Lo. CPE0004R Cespite Scaricato 8/02/07 - 15:48:47

Codice Cespite ....: 0000000200015 Descrizione Cespite: MICROMANIPOLATORE ELETTRONICO PATCHMAN NP2 CON SCH EDA AGGIUNTIVA DA 1 GB

O Anno Causale movimento Importo Movimento Fattura e Prot. Aut. 2006 001 ACQUISTO 9.437,04 Fatt. 2007 002 SCARICO 9.587,04 Fatt. 2007 007 VARIAZIONE IN AUMENTO 150,00 Fatt.

Fine Fine

 F14=Scheda Cespite F15=Movimenti tra Consegnatari F10=Altri dati Invio=Avanzamento F12=Ritorno

Se si va a visualizzare il bene, lampeggerà in rosso la scritta cespite scaricato.

# **STAMPA DEL VERBALE DI SCARICO**

UD00 \* MENU' PATRIMONIO (Utenti Dipartimenti)

- 01. \*- Anagrafica Fornitori ........................-\*
- 02. Stampa tabelle in ordine alfabetico
- 03. \*- Gestione Cespiti Strutture decentrate ...... -\*
- 04. \*- Interrogazione Cespiti ......................-\*
- 05. Interrogazione Cespiti x cd.consegnatario
- 06. Interrogazione Cespiti x Descrizione/Coll./Tipol.
- 07. Stampa Cespiti x Cd.Consegnatario
- 08. Stampa cespiti per consegnatario da STORICO
- 09. Caricamento FILE per CORREZIONE TIPO BENE ERRATO
- 10. \*- MENU' STAMPE CESPITI ........................-\*
- 11. \*- MENU' VERBALI CONSEGNATARI ..................-\*

12. \*- MENU' GESTIONE AZIONI E STAMPE ..............-\* Selezione 07

F4=MSG F9=Lista Menu F18=Lista azioni F23=Signoff

Digitare 07 a fianco di selezione

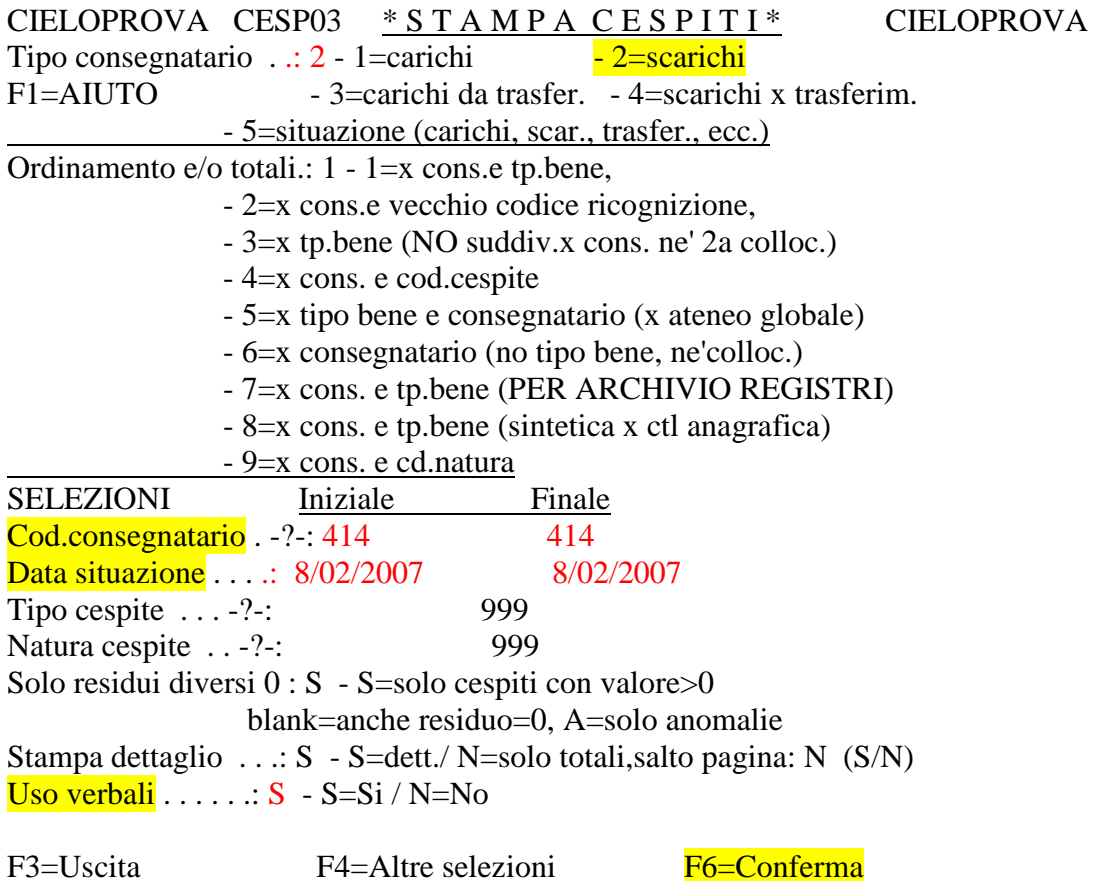

Immettere i dati necessari per la stampa del verbale di scarico, ossia tipo consegnatario 2 (scarichi), il codice del consegnatario che ha scaricato il cespite, da data in cui il cespite è stato scaricato e S per attivare l'opzione dell'uso dei verbali che andranno firmati dal consegnatario. Naturalmente se lo scarico dei beni in procedura è stato fatto in tre giorni si metterà la data di inizio dello scarico e quella finale in modo da far uscire un unico verbale. Ora premere F6

Personalizzazione Lavoro CIELOPROVA

Immettere i dati richiesti e premere Invio.

Codice azione batch . : QB03

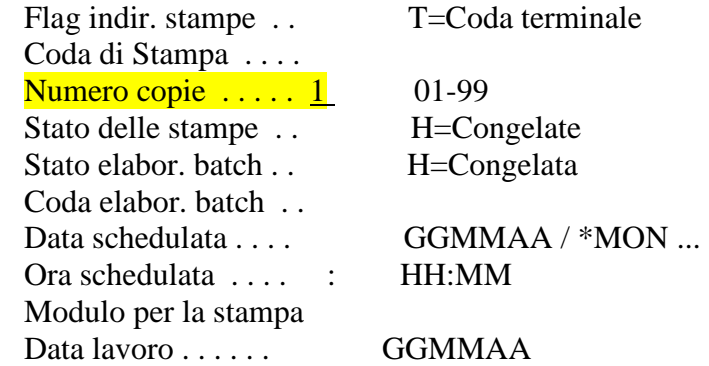

F5=Ripristino F12=Annullo

Scrivere il numero delle copie richieste . Premere ora invio, invio e poi F3

#### UD00 \* MENU' PATRIMONIO (Utenti Dipartimenti) \*

- 01. \*- Anagrafica Fornitori ........................-\*
- 02. Stampa tabelle in ordine alfabetico
- 03. \*- Gestione Cespiti Strutture decentrate ...... -\*
- 04. \*- Interrogazione Cespiti ......................-\*
- 05. Interrogazione Cespiti x cd.consegnatario
- 06. Interrogazione Cespiti x Descrizione/Coll./Tipol.
- 07. Stampa Cespiti x Cd.Consegnatario
- 08. Stampa cespiti per consegnatario da STORICO
- 09. Caricamento FILE per CORREZIONE TIPO BENE ERRATO
- 10. \*- MENU' STAMPE CESPITI ........................-\*
- 11. \*- MENU' VERBALI CONSEGNATARI ..................-\*

12. \*- MENU' GESTIONE AZIONI E STAMPE ..............-\* Selezione 12

F4=MSG F9=Lista Menu F18=Lista azioni F23=Signoff

Selezionare 12 e poi seguire le stesse istruzioni descritte per le altre stampe.

# BUON LAVORO!!